## NYC.ID for DOB NOW-New Users(Non-Licensees)

New York City is launching single sign-on accounts called NYC.ID for all online services as part of the MyCity initiative. Starting in June 2024, DOB NOW is integrating with NYC.ID, which will require all existing and new users to have a NYC.ID login to access DOB NOW. Visit www.nyc.gov/dobnowtips for more resources, FAQs and videos.

# Are you a first-time DOB NOW user? Follow the below steps to create your NYC.ID:

### STEP 1: LOG INTO DOB NOW

Go t[o www.nyc.gov/dobnow,](http://www.nyc.gov/dobnow) enter your email address, and select the Login button. The system will automatically redirect you to the NYC.ID registration page.

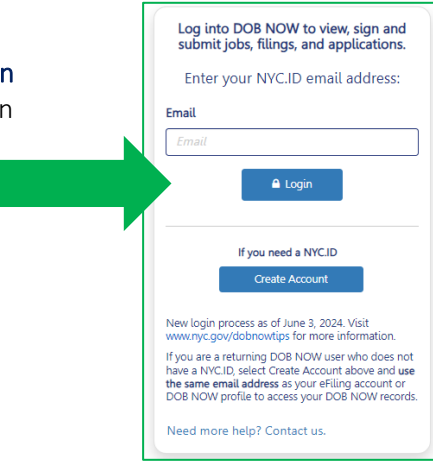

## STEP 2: CREATE AN NYC.ID

\*\*Use the email address you want associated with your filings in DOB NOW to create your NYC.ID.\*\*

Enter your email address, password, and name. Check the box and select Create Account. You will receive a confirmation email.

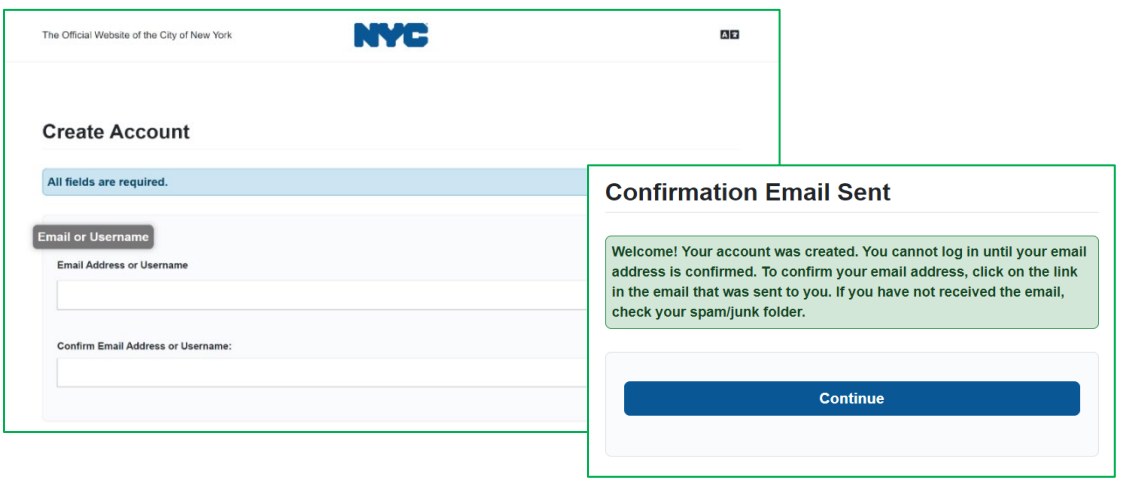

# STEP 3: ACTIVATE YOUR NYC.ID ACCOUNT

Check your email for an activation link from NYC.ID. Click on the link in the email to activate your NYC.ID. You will not be able to log into DOB NOW unless you confirm your NYC.ID account.

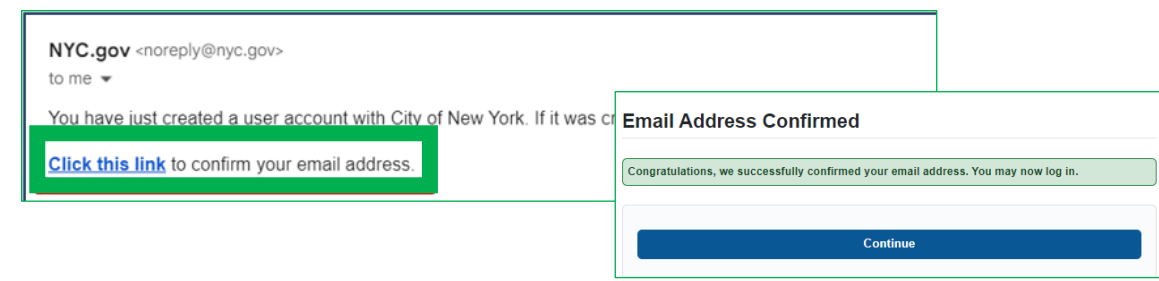

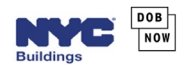

## STEP 4: ACCESS DOB NOW WITH YOUR NYC.ID

Once your NYC.ID is active, return to the DOB NOW login page. Enter your email in the field and click Login.

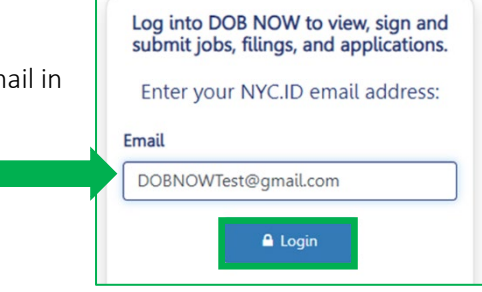

#### STEP 5: ENTER PASSWORD INTO NYC.ID LOGIN PAGE

The email you entered will be auto filled on the NYC.ID page. Enter your password. Click Login.

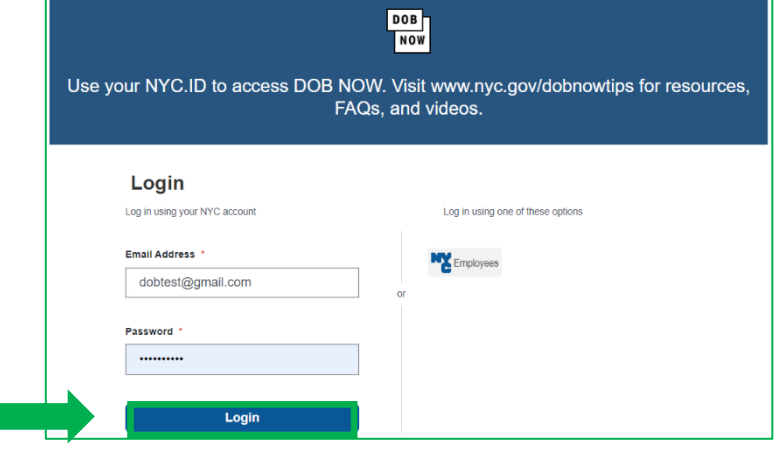

#### STEP 6: CREATE A PROFILE

Since this is your first time logging into DOB NOW, you will need to create a profile:

- Indicate that you do not have a license or DOB issued ID.
- Complete the required information and check the box to agree to the terms.
- The Statements & Signature box pops up. Click Accept.
- Select Save at the bottom of the page, then click OK on the User Profile saved notification.
- Select Submit and select Confirm on the New Profile Confirmation. Your account is now activated for use in DOB NOW. Select continue to proceed to the dashboard. You will also receive a confirmation by email that your account has been activated.

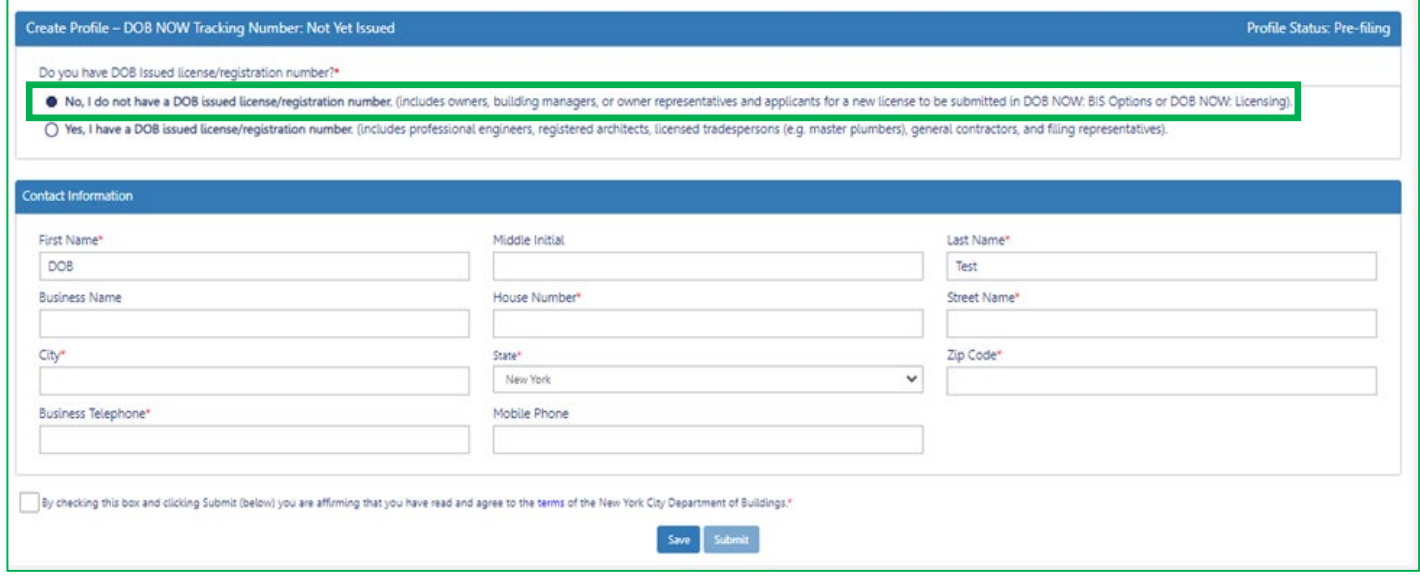

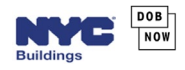

#### USING DOB NOW

Log into DOB NOW at least once for your information to populate when added to a filing. To login, go to [www.nyc.gov/dobnow,](http://www.nyc.gov/dobnow) enter your NYC.ID email address, and click the Login button. You will automatically be redirected to the NYC.ID Login page. Enter your password and select Login. You will then be redirected to the DOB NOW main dashboard page.

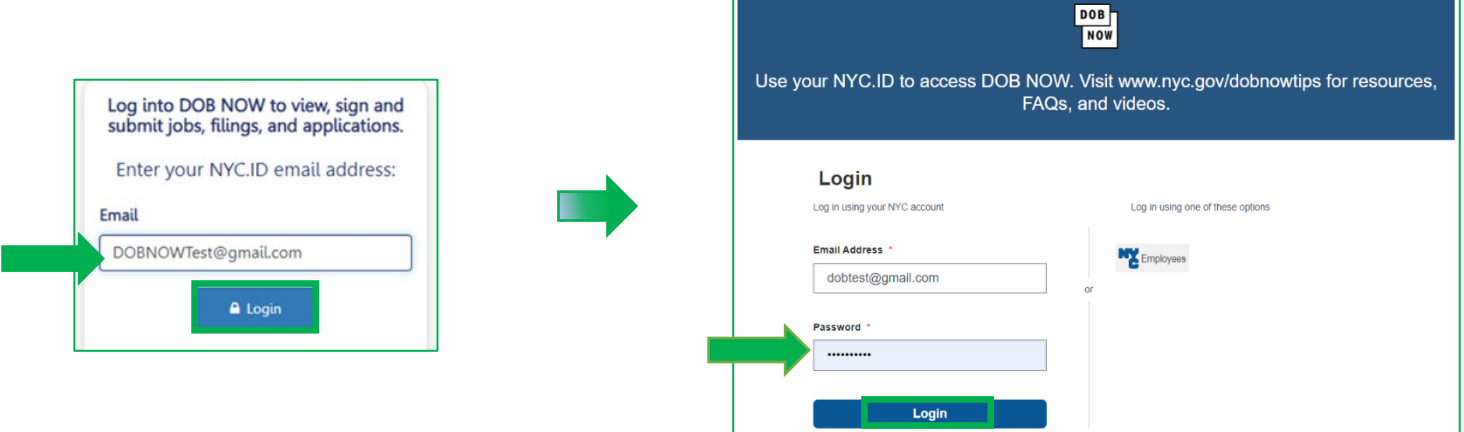

### MANAGE PROFILE/ASSOCIATE LICENSES

On the main dashboard page, hover over the dropdown arrow next to your login information in the upper right corner of the DOB NOW main dashboard and select Manage/Associate Licenses for information about how to change your address or associate a license to your profile.

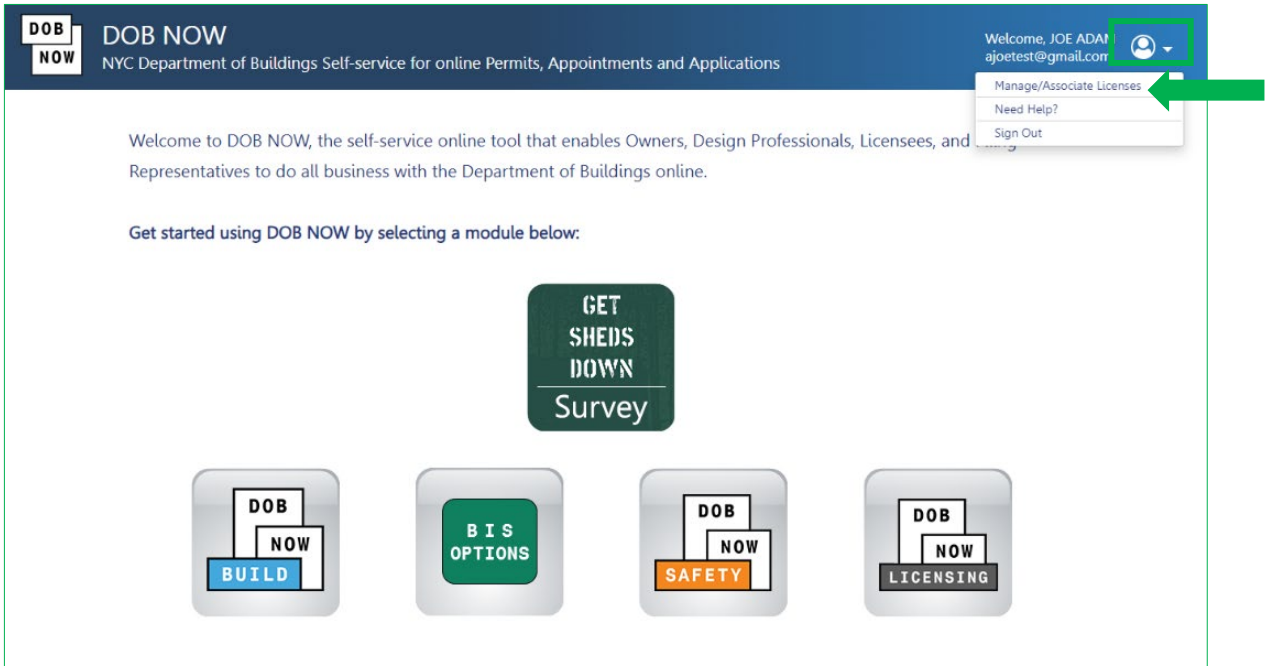

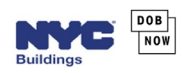